# **GI231 3D modelování v programu Leapfrog Geo**

# **Lekce:**

# **Wolfpass: Práce s litologiemi**

**Jakub Výravský Vojtěch Wertich Přemysl Pořádek**

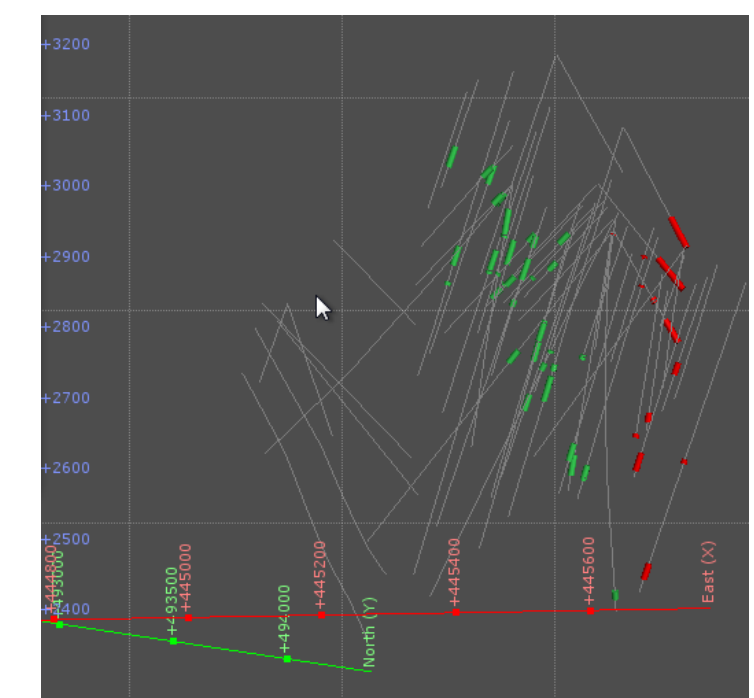

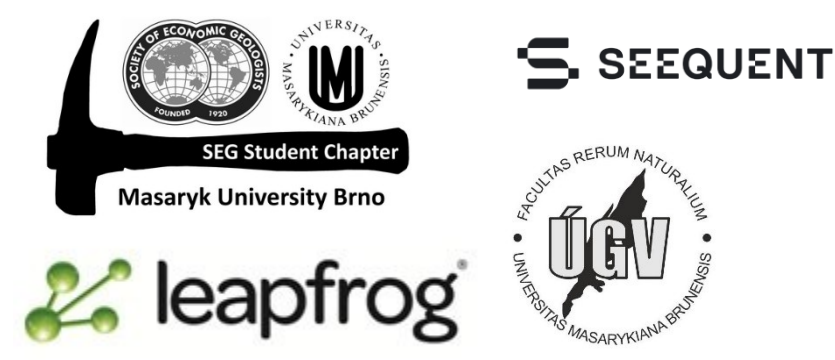

# **1.** Jednotnost je nejdůležitější

Data mohou přicházet z více zdrojů, různí geologové (některé průzkumy mohou trvat destíky let) používali různou terminologii. Vyčistěte scénu a přetáhněte do scény pouze **WP\_lith** (Drillholes)

# 2. Vytvoření "nové" litologie

Pro sjednocení vytvoříme v litologii nový sloupec. **WP\_lith > New Column > Group Lithologies**

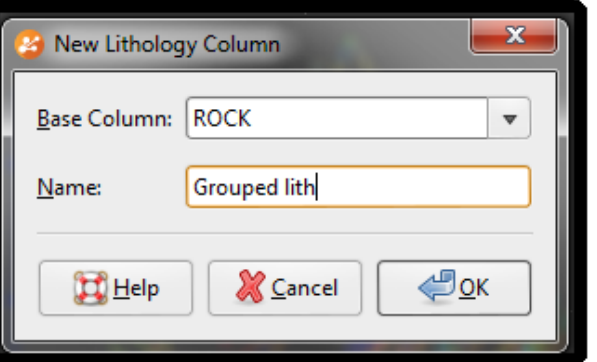

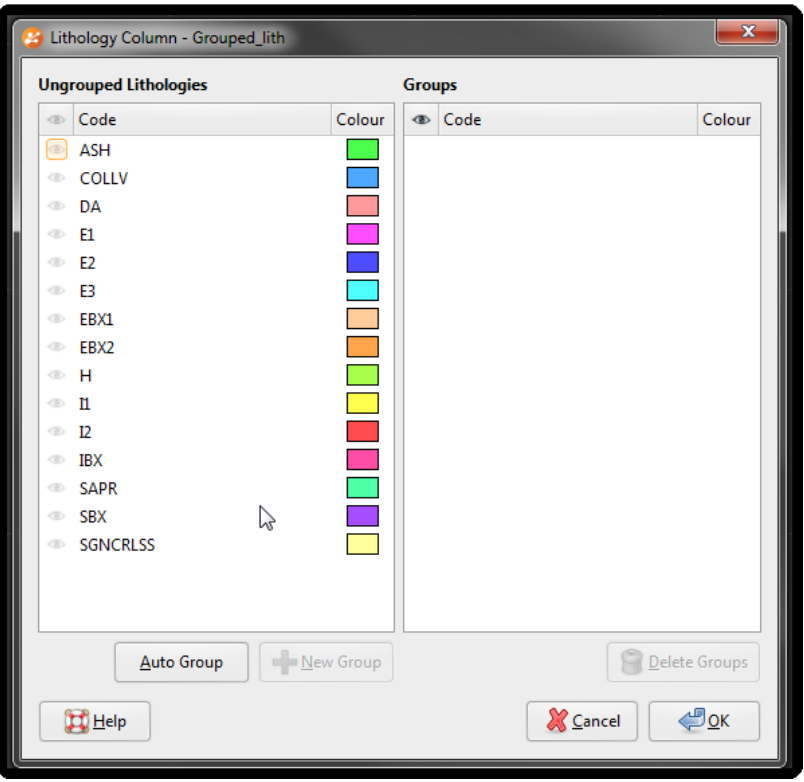

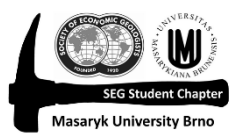

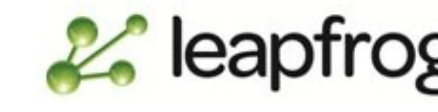

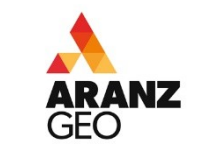

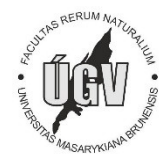

## **3.** Vytvoření nových skupin

Nyní si sjednotíme ty skupiny, které patří k sobě – nejprve skupinu "Recent" – vyberte ASH, COLLV, SAPR a klik na New Group. V dalším kroku ji pojmenujte a můžete si definovat barvu.

Opakujte tento krok pro další skupiny: **Basement** (H, SBX), **Dacite** (DA), **Early Diorite** (E1, E2, E3, EBX1, EBX2), **Intermineral Diorite** (I1, I2, IBX). SGNCRLSS nedávejte do nové skupiny, jedná se o podstatnou ztrátu jader a při modelování pro ní nemáme užitku (spíše naopak)

Klik OK a litologie bude ve scéně aktualizovaná – musíte mít ale vybranou litologii **Grouped lith**

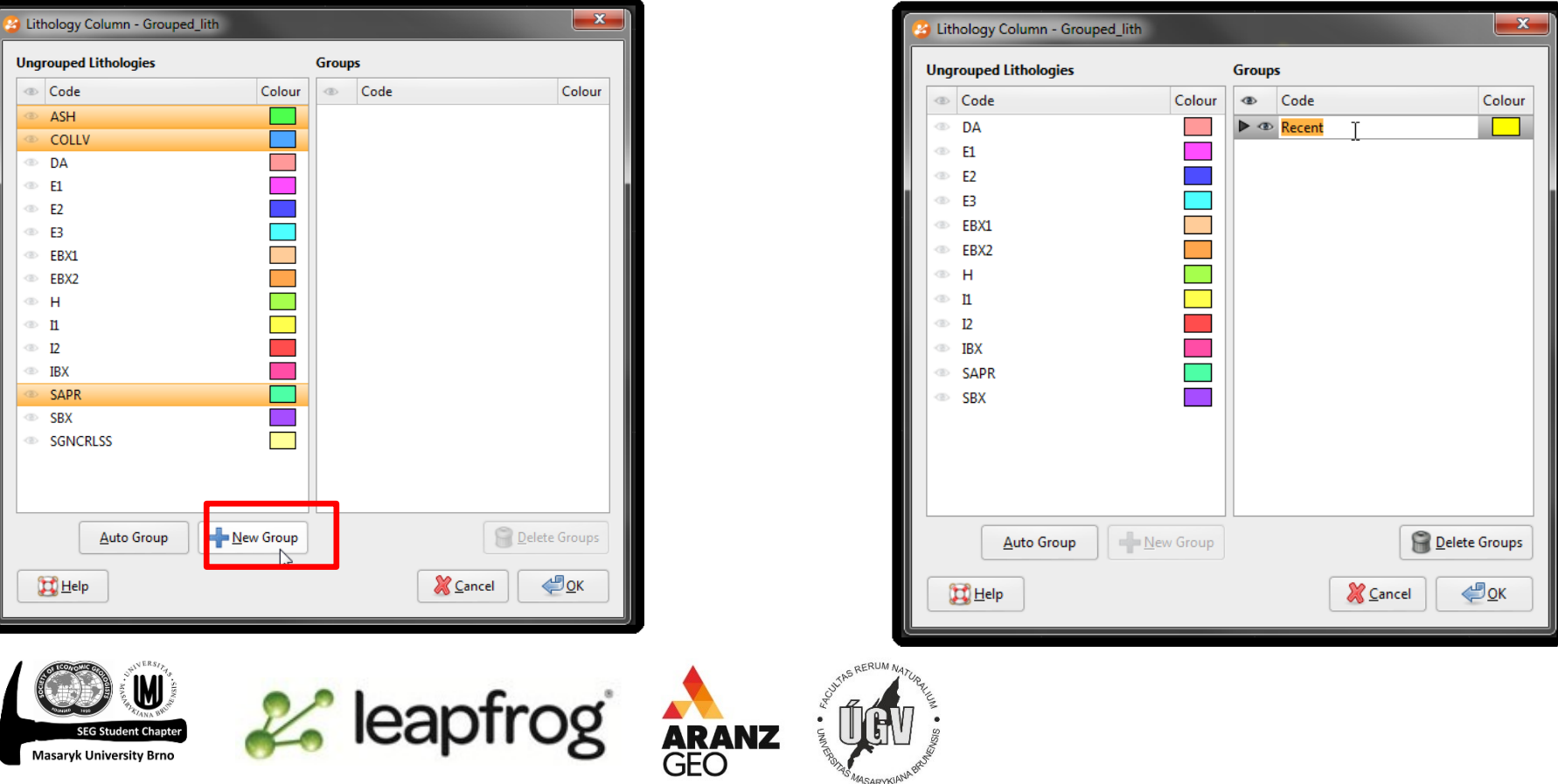

# **4.** Grouped lith

Scéna by nyní měla vypadat podobně jako na uváděném obrázku.

# **5.** Rozdělení žil (Interval Selection Tool)

Pravý klik na WP\_lith > New Column > Interval Selection

Dacit je v případě Wolfpassu tvořen dvěmi samostatnými subvulkanicími žilami – musíme je proto v naší litologii od sebe oddělit.

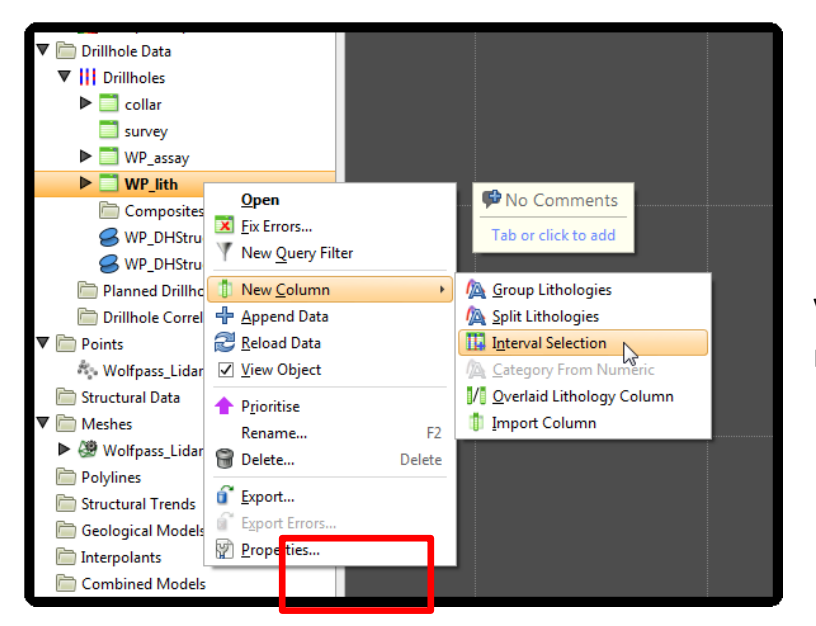

### **Lekce: Wolfpass: Práce s litologiemi GI231 - 3D modelování v programu Leapfrog Geo**

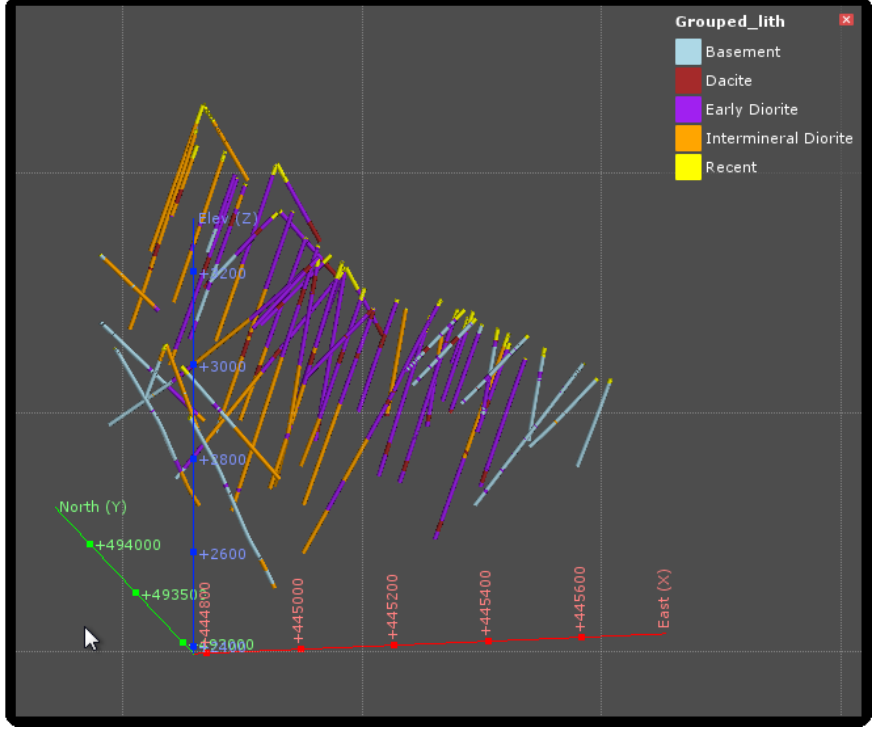

V následující tabulce vyberte naši novou sjednocenou litologii a nový sloupec pojmenujte např. Split Dykes - OK

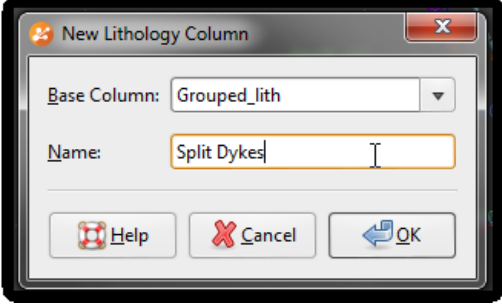

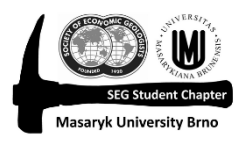

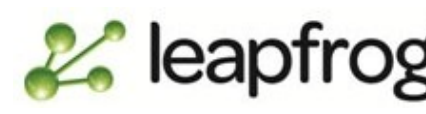

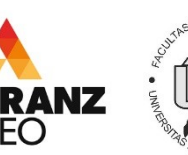

## **6.** Interval selection

Jakmile je vytvořena tabulka Interval Selection, zneviditelněte si všechny litologie kormě Dacite.

Zároveň si všimněte, že se ván na hormím panelu nástrojů objevily nové ikony. Najďte si kurzorem na každou z nich a zjistěte si, co vám umožňují.

Můžete vybírat intervaly, měnit šířku nástroje na vybírání, přidávat či odebírat jednotlivé intervaly, invertovat výběr nebo také vybrat či odebrat výběr.

## $\blacksquare$   $\blacksquare$   $\blacks$  $\stackrel{10}{\longrightarrow}$  $\blacksquare$   $\times$ B Split\_<br>Dykes Dacite  $\mathbf{x}$ **Interval Selection - Split\_Dykes** Colour Name asement acite  $\sum$ arly Diorite ntermineral Diorite lecent **P** Delete Lithology Assign to Plunge +04 Azimuth 329

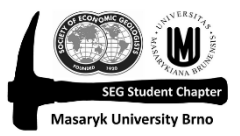

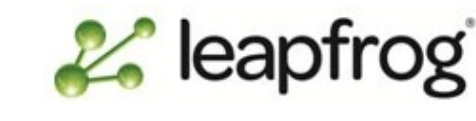

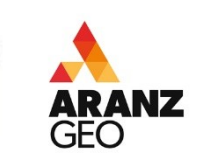

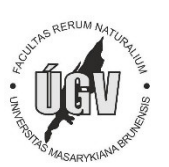

### **Lekce: Wolfpass: Práce s litologiemi GI231 - 3D modelování v programu Leapfrog Geo**

### **Lekce: Wolfpass: Práce s litologiemi GI231 - 3D modelování v programu Leapfrog Geo**

# **7.** Výběr, rozdělení žil dacitu

Nyní si otáčením scény zvolte taký pohled, abyste mohli vidět dvě žíly. Poté vyberte nástroj Select intervals (**UZ**) a vyberte první žílu.

Pokud vám nevyhovuje přednastavená, můžete si šířku nástroje změnit.

Až budete spokojeni se svým výběrem, klikněte na Assign to > Create new lithologhy.

Pojmenujte ji např. Dyke 1 nebo jinak abyste je mohli dobře rozeznat. OK.

Zopakujte postup pro Dyke 2.

Pokud byste nebyli spokojeni, můžete opět vybrat některé segmenty a pomocí tlačítka Assign to je přiřadit k jiné žíle.

Nezapomeňte na ikonu uložit změny

Tímto krokem jsme si připravili veškeré podklady potřebné pro vytvoření modelu ložiska Wolfpass

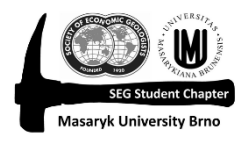

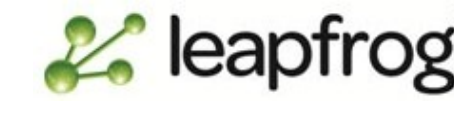

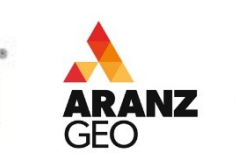

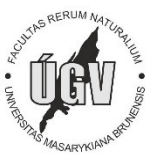

### Look v XXX  $\overset{30}{\longrightarrow}$  $\eta_i \times \sigma$ F 24 Interval Selection - Split\_Dykes Name Colour **Basement EDacite Early Diorite Intermineral Diorite Recent** Assign to  $\mathbf{x}$ New Interval Selection Lithol... Name: Dyke 1 Colour **X** Cancel ∉⊓ок

**Lekce: Wolfpass: Práce s litologiemi GI231 - 3D modelování v programu Leapfrog Geo**

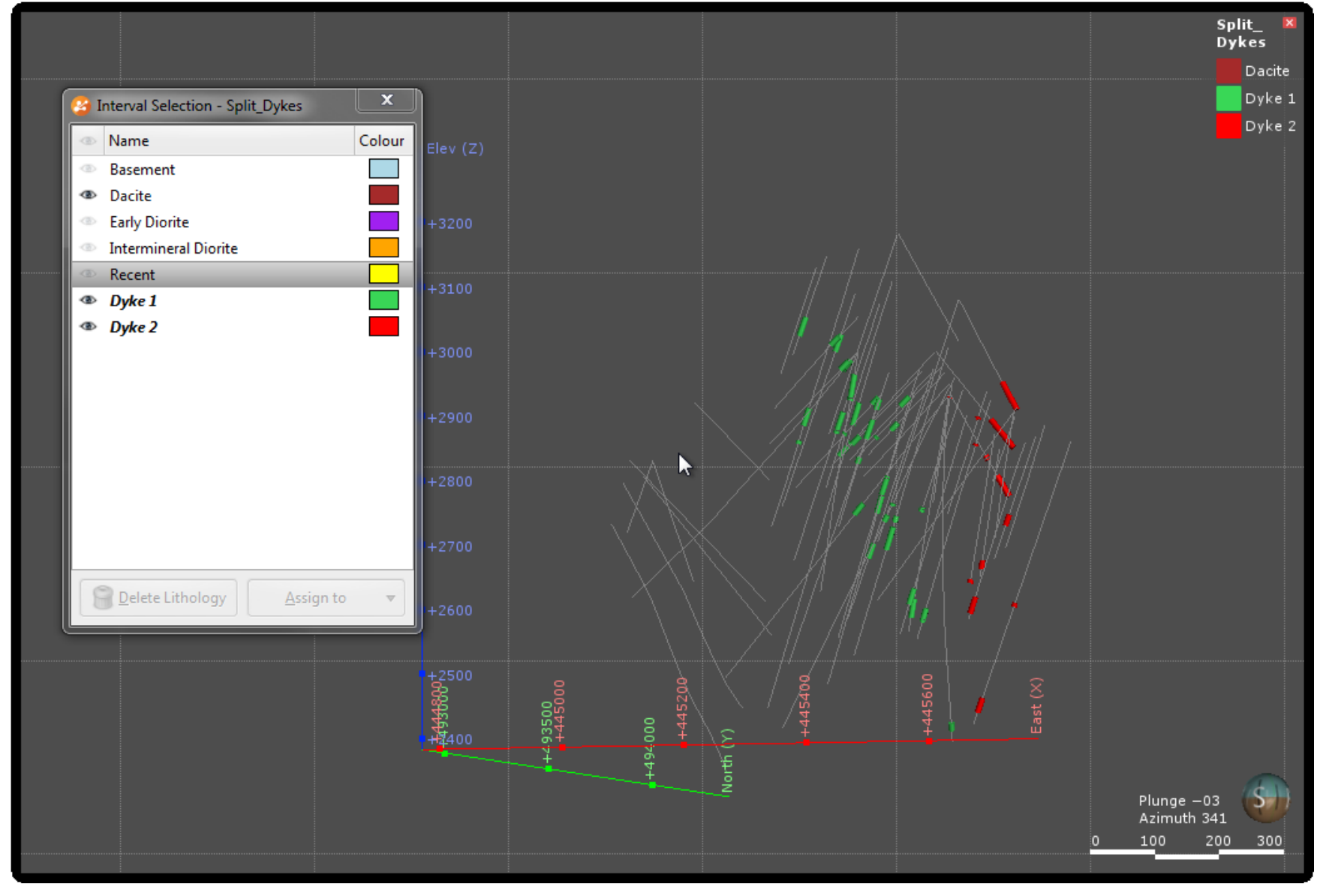

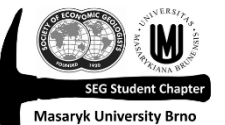

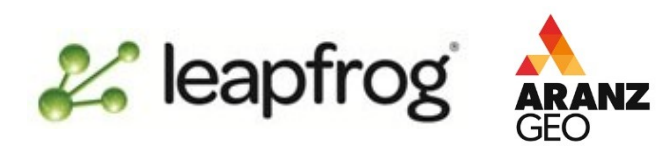

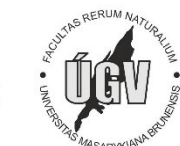